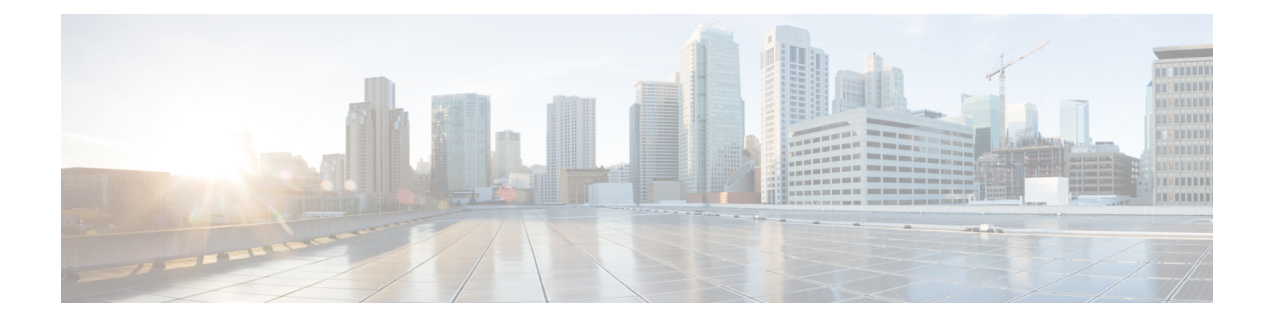

# **Recente gesprekken**

- Lijst met recente gesprekken, op pagina 1
- Uw recente gesprekken weergeven, op pagina 1
- Duur van Webex-gesprekslogboeken weergeven, op pagina 3
- Spam-indicatie voor Webex-gesprekken, op pagina 4
- Gesprekslogs weergeven vanuit de server , op pagina 4
- Terugbellen naar een recent gesprek, op pagina 5
- De lijst met recente gesprekken wissen, op pagina 5
- Een nieuwe contactpersoon maken vanuit een recent record, op pagina 6
- Een gespreksrecord verwijderen, op pagina 7
- Alle gespreksrecords verwijderen, op pagina 7

## **Lijst met recente gesprekken**

Gebruik de lijst Recent om de 180 laatste persoonlijke gesprekken en groepsgesprekken weer te geven.

Als uw lijst Recent de maximale grootte bereikt, overschrijft de volgende nieuwe invoer de oudste invoer in de lijst.

Wanneer ondersteuning voor STIR/SHAKEN is geïmplementeerd op de server, geeft de telefoon een extra pictogram weer naast de beller-id op basis van het verificatieresultaat voor STIR/SHAKEN van de beller. Op basis van het verificatieresultaat geeft de telefoon drie typen pictogrammen weer. Zie Uw recente gesprekken weergeven, op pagina 1 voor meer informatie over de pictogrammen.

# **Uw recente gesprekken weergeven**

Controleer wie u recent heeft gebeld.

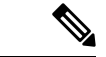

#### **Opmerking**

Elke regel heeft een badge voor gemiste oproep. U kunt het aantal gemiste gesprekken per lijn weergeven op het telefoonscherm. Het maximum aantal gemiste gesprekken is 99. Als u de lijst Alle gesprekken of Gemiste gesprekken voor een bepaalde lijn weergeeft op het telefoonscherm, wordt de badge voor de geselecteerde lijn gewist.

De badge van het gemiste gesprek en het werkelijke aantal gemiste gesprekken kunnen afwijken vanwege de weergavelimiet van 180 gesprekken voor de lijst met recente gesprekken. Deze limiet bestaat uit uitgaande gesprekken, gemiste gesprekken en inkomende gesprekken. Er kunnen ook oude gemiste gesprekken worden toegevoegd aan het aantal gemiste gesprekken op de badge. Dit kan worden overschreven in de lijst Recent.

### **Procedure**

#### **Stap 1** Druk op **Instellingen**.

- **Stap 2** Voer een van de volgende acties uit:
	- Bureautelefoons: selecteer een lijn die u wilt bekijken en druk op **Toepassingen** • Conferentie telefoons: druk op **Instellingen**.

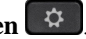

#### **Stap 3** Selecteer **Recente** naar het scherm **Recente** te gaan.

U kunt ook op de schermtoets **Recente** drukken op het startscherm van de telefoon. U ziet deze schermtoets alleen wanneer uw beheerder deze configureert in de webinterface van de telefoon.

Wanneer u op de schermtoets **Recente** drukt, gaat u automatisch naar het scherm **Alle gesprekken**.

- **Stap 4** Kies in het scherm **Recente** of u alle recente gesprekken wilt bekijken of een bepaald type recente gesprekken uit de volgende gesprekkenlijst.
	- Al. gspr
	- Gemiste gesprekken
	- Ontvangen gesprekken
	- Gevoerde gesprekken
	- Recente weergeven van

Als u meer wilt weten over het weergeven van logboeken van gesprekken met de optie **Recente weergeven van**, raadpleegt u Gesprekslogs weergeven vanuit de server , op pagina 4.

De beheerder configureert de schermtoetsen **Optie**, **Oproepen**, **Oproep bewerken**, **Filteren** en **Terug** in dit scherm voor de lijst met alle, geplaatste, ontvangen en gemiste oproepen. Na het configureren ziet u deze schermtoetsen wanneer u een van de menu'sin de bovenstaande oproepenlijst opent. De schermtoetsen kunnen ook worden weergegeven als een van de **optie**menu's in de oproepenlijst al naar gelang de configuratie.

De beheerder activeert de ondersteuning om Webex-gesprekken vast te leggen. Als het gesprek met een telefoonnummer wordt weergegeven in het scherm **Alle gesprekken**, kunt u de schermtoetsen **Gesprekken** en **bewerken** zien. Als het gesprek niet wordt weergegeven als een telefoonnummer, geeft de telefoon beide schermtoetsen niet weer.

Elk menu in de bovenstaande oproepenlijst bevat de schermtoets **Optie** met de volgende menu's.

• Filter: biedt toegang tot het scherm **Recente**, wanneer erop wordt gedrukt.

De beschikbaarheid van dit menu is afhankelijk van de configuratie van schermtoetsen door uw beheerder op de webinterface van de telefoon.

• Gesprek bewerken: alle gegevens van oproepen kunnen worden bewerkt wanneer u erop drukt.

De beschikbaarheid van dit menu is afhankelijk van de configuratie van schermtoetsen door uw beheerder op de webinterface van de telefoon.

- Item verwijderen: druk hierop om een geselecteerde vermelding te verwijderen.
- Lijst verwijderen: druk hierop om alle vermeldingen in het geselecteerde menu te verwijderen.
- Sorteren op naam: sorteer op namen van bellers wanneer u dit selecteert.
- Contactpersoon toevoegen: voegt een nieuwe contactpersoon toe aan de telefoonlijst.

U kunt de optie **Contactpersoon toevoegen** zien wanneer de beheerder ondersteuning activeert voor het vastleggen van Webex-gesprekken en het gesprek in het scherm **Alle gesprekken** wordt weergegeven met een telefoonnummer. Als het gesprek niet wordt weergegeven met een telefoonnummer, bevat het optiemenu de optie **Contactpersoon toevoegen** niet.

#### **Opmerking**

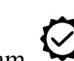

• Er wordt een extra pictogram  $\bigotimes$  weergegeven naast de beller-id op de telefoon om aan te geven dat het gesprek is gevalideerd.

Wanneer u naar de gespreksdetails van een gesprek gaat, kunt u bekijken of het om een gemiste oproep of een beantwoord gesprek gaat.

• Er wordt een extra pictogram  $\Box$  weergegeven naast de beller-id op de telefoon om aan te geven dat het om een onrechtmatige beller gaat.

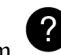

• Er wordt een extra pictogram weergegeven naast de beller-id op de telefoon om aan te geven dat het om een niet-geverifieerd gesprek gaat.

### **Duur van Webex-gesprekslogboeken weergeven**

U kunt de duur van een ontvangen en geplaatst Webex-gesprek bekijken.

#### **Voordat u begint**

- De telefoon is verbonden met de Webex-cloudserver.
- De beheerder voegt het menu **Recente weergeven van** toe aan de telefoon.
- Wanneer de beheerder ondersteuning activeert voor het weergeven van logboeken van Webex-gesprekken, is de **Webex**-optie beschikbaar in het menu Recente weergeven van.

### **Procedure**

**Stap 1** Selecteer **Recente**om toegang te krijgen tot het scherm **Recente**.

U kunt ook op de schermtoets **Recente**drukken op het startscherm van de telefoon. U ziet deze schermtoets alleen wanneer uw beheerder deze configureert in de webinterface van de telefoon.

Wanneer u op de schermtoets **Recente** drukt, gaat u automatisch naar het scherm **Alle oproepen**.

**Stap 2** Selecteer een gesprekslogboek in het scherm **Alle gesprekken**.

Wanneer u een gemaakt gesprek of ontvangen oproep selecteert, ziet u de gespreksduur in het veld **Duur**. Voor een gemist gesprek is de informatie over de gespreksduur niet beschikbaar.

### **Spam-indicatie voor Webex-gesprekken**

Als uw telefoon is geregistreerd bij Webex-server, worden op de telefoon de volgende pictogrammen ter verificatie weergegeven in gesprekssessies, de lokale gesprekslogboeken en Webex-gesprekslogboeken.

• Er wordt een extra pictogram  $\bigotimes$  weergegeven naast de beller-id op de telefoon om aan te geven dat het gesprek is gevalideerd.

Wanneer u naar de gespreksdetails van een gesprek gaat, kunt u bekijken of het om een gemiste oproep of een beantwoord gesprek gaat.

- Er wordt een extra pictogram  $\Box$  weergegeven naast de beller-id op de telefoon om aan te geven dat het om een onrechtmatige beller gaat.
- Er wordt een extra pictogram weergegeven naast de beller-id op de telefoon om aan te geven dat het om een niet-geverifieerd gesprek gaat.

### **Gesprekslogs weergeven vanuit de server**

U kunt een afzonderlijke lijst weergeven voor de gesprekslogs van de BroadWorks XSI-server en de lokale gesprekslogs en voor de logs van de Webex-cloudserver, afhankelijk van uw selectie.

De telefoon voert een reverse lookup uit op de lokale persoonlijke telefoonlijst wanneer de gebruiker in het BroadWorks-gesprekslogboek op de telefoon navigeert.

#### **Voordat u begint**

De beheerder voegt het menu **Recente weergeven van** toe aan de telefoon.

Wanneer de beheerder ondersteuning activeert voor het weergeven van logboeken van Webex-gesprekken, is de **Webex**-optie beschikbaar in het menu **Recente weergeven van**.

### **Procedure**

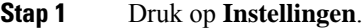

- **Stap 2** Selecteer **Recente**.
- **Stap 3** Selecteer **Recente weergeven van** en kies een van de opties.
	- **XSI-server**: hiermee worden gesprekslogboeken weergegeven die zijn opgeslagen op en overgedragen van de server.
	- **Telefoon**: hiermee worden gesprekslogs weergegeven die zijn opgeslagen op de telefoon.
	- **Webex**: hiermee worden gesprekslogboeken weergegeven die zijn opgeslagen op de Webex-cloudserver.

### **Stap 4** Klik op **Instellen**.

U kunt een lijst met alle gesprekken, gemiste gesprekken, ontvangen oproepen en gemaakte gesprekken weergeven.

### **Terugbellen naar een recent gesprek**

### **Procedure**

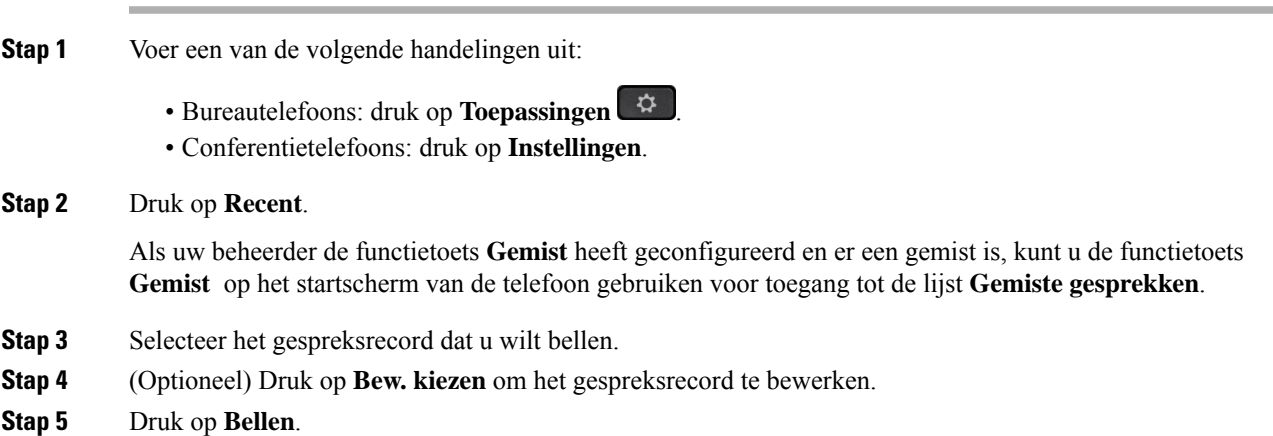

### **De lijst met recente gesprekken wissen**

### **Procedure**

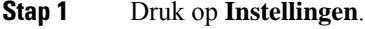

**Stap 2** Voer een van de volgende handelingen uit:

- Bureautelefoons: druk op **Toepassingen** .
- Conferentietelefoons: druk op **Instellingen**.

### **Stap 3** Selecteer **Recente**.

- **Stap 4** Selecteer een lijst die u wilt verwijderen.
	- Alle gesprekken
	- Gemiste oproepen
	- Ontvangen gesprekken
	- Gevoerde gesprekken
	- Recente weergeven van

**Stap 5** Druk op **Optie** en selecteer **Alle verwijderen**.

**Stap 6** Druk op **OK**.

### **Een nieuwe contactpersoon maken vanuit een recent record**

#### **Procedure**

- **Stap 1** Druk op **Instellingen**.
- **Stap 2** Selecteer **Recente**.
- **Stap 3** Selecteer een lijstitem.
	- Alle gesprekken
	- Gemiste oproepen
	- Ontvangen gesprekken
	- Gevoerde gesprekken
	- Recente weergeven van

Voor het weergeven van gesprekken in de optie **Recente weergeven van** ziet u Gesprekslogs weergeven vanuit de server , op pagina 4.

- **Stap 4** Markeer het individuele record dat u wilt toevoegen.
- **Stap 5** Druk op **Optie**.
- **Stap 6** Druk op **Contactpersoon toevoegen**.

Het menulabel toont het doeladresboek waaraan u de contactpersoon wilt toevoegen:

- Als het menu **Persoonlijke adresgegevens toevoegen** wordt weergegeven, voegt u de contactpersoon toe aan het lokale persoonlijke adresboek.
- Als het menu **Persoonlijke BroadSoft-contactpersoon toevoegen** wordt weergegeven, voegt u de contactpersoon toe aan de persoonlijke BroadSoft-gids.

Uw beheerder kan het doeladresboek wijzigen.

**Stap 7** Druk op **Opslaan** om de contactpersoon toe te voegen.

# **Een gespreksrecord verwijderen**

### **Procedure**

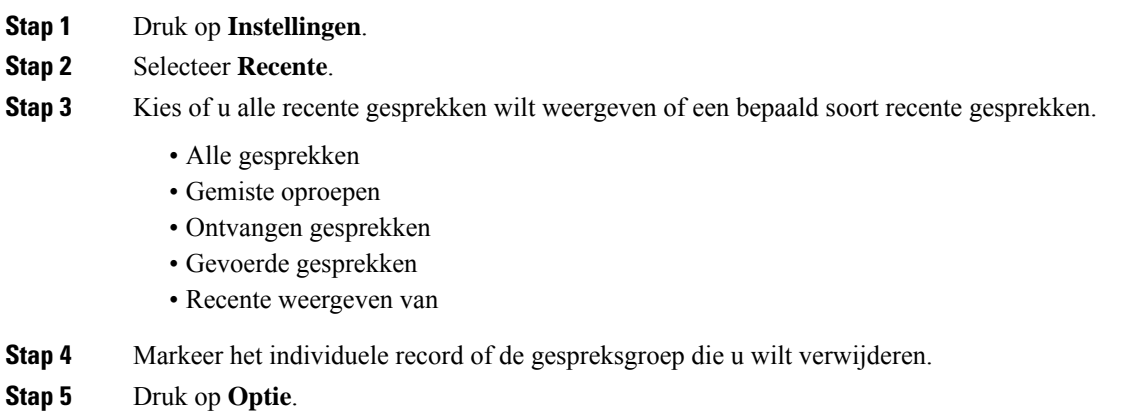

- **Stap 6** Selecteer **Record verwijderen**.
- **Stap 7** Druk op **OK**.

# **Alle gespreksrecords verwijderen**

U kunt alle records uit de gespreksgeschiedenis van uw telefoon verwijderen.

### **Procedure**

- **Stap 1** Druk op **Instellingen**.
- **Stap 2** Selecteer **Recente**.
- **Stap 3** Selecteer **Alle gesprekken**.
- **Stap 4** Druk op **Optie** en selecteer **Alle verwijderen**.
- **Stap 5** Druk op **OK**.

i.

 $\mathbf I$ 

### Over de vertaling

Cisco biedt voor sommige gebieden lokalisatie aan voor deze content. De vertalingen worden echter alleen aangeboden ter informatie. Als er sprake is van inconsistentie, heeft de Engelse versie van de content de voorkeur.